# **Inštalácia komponentov pre účely využívania autorizovanej služby elektronického doručovania daňových dokumentov**

#### **XML Parser**

Link na stiahnutie: [XML Parser](http://www.microsoft.com/downloads/details.aspx?familyid=3144b72b-b4f2-46da-b4b6-c5d7485f2b42&displaylang=en#filelist)

Je potrebné stiahnuť označený inštalačný súbor, ktorý je potrebné následne nainštalovať.

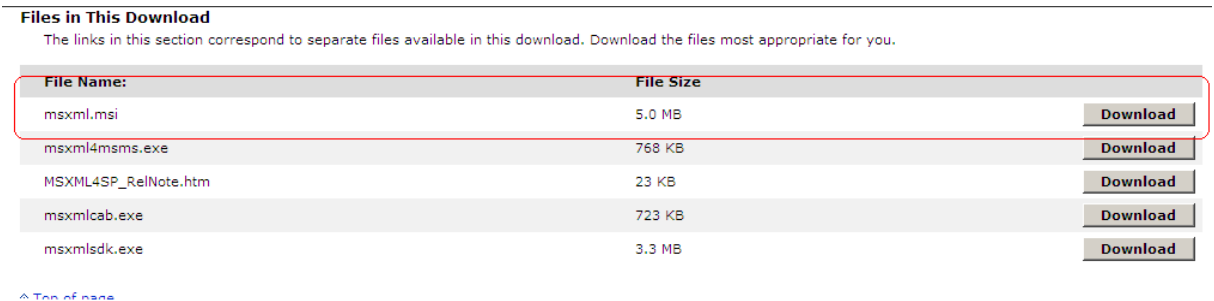

### **D.Signer/XAdES**

Link na stiahnutie : [Xades](http://www.drsr.sk/drsr/slovak/el_komunikacia/data/dsignerxades2010.zip)

- 1. Súbor DSignerXades2010.zip je potrebné uložiť na disk počítača a extrahovať (rozbaliť) na používateľom zvolené miesto na disku.
- 2. Spustíte inštalačný súbor DSigXadesWithXMLPlugin2010Setup.msi
- 3. V prípade ak sa zobrazí nasledujúce dialógové okno, je potrebné potvrdiť možnosť áno (Yes) a nainštalovať .NET framework vo verzii minimálne 2.0, možnosť stiahnuť [TU](http://www.microsoft.com/downloads/details.aspx?FamilyID=0856EACB-4362-4B0D-8EDD-AAB15C5E04F5&displaylang=en)

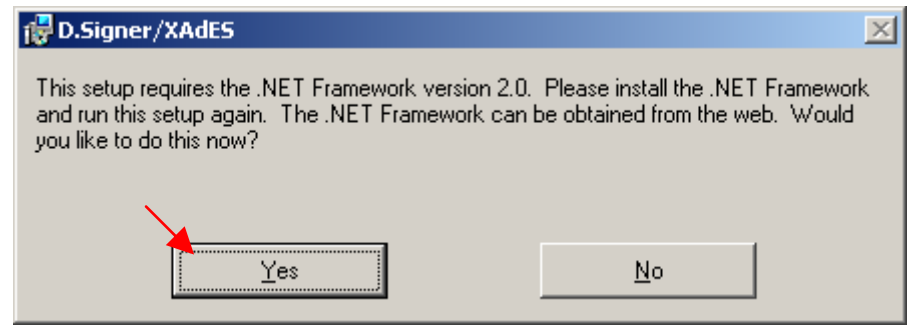

4. V prípade že máte nainštalované všetky potrebné súčasti operačného systému zobrazí sa nasledujúce okno okno inštalácie komponentu, kde potvrdíme voľbu Ďalej (Next)

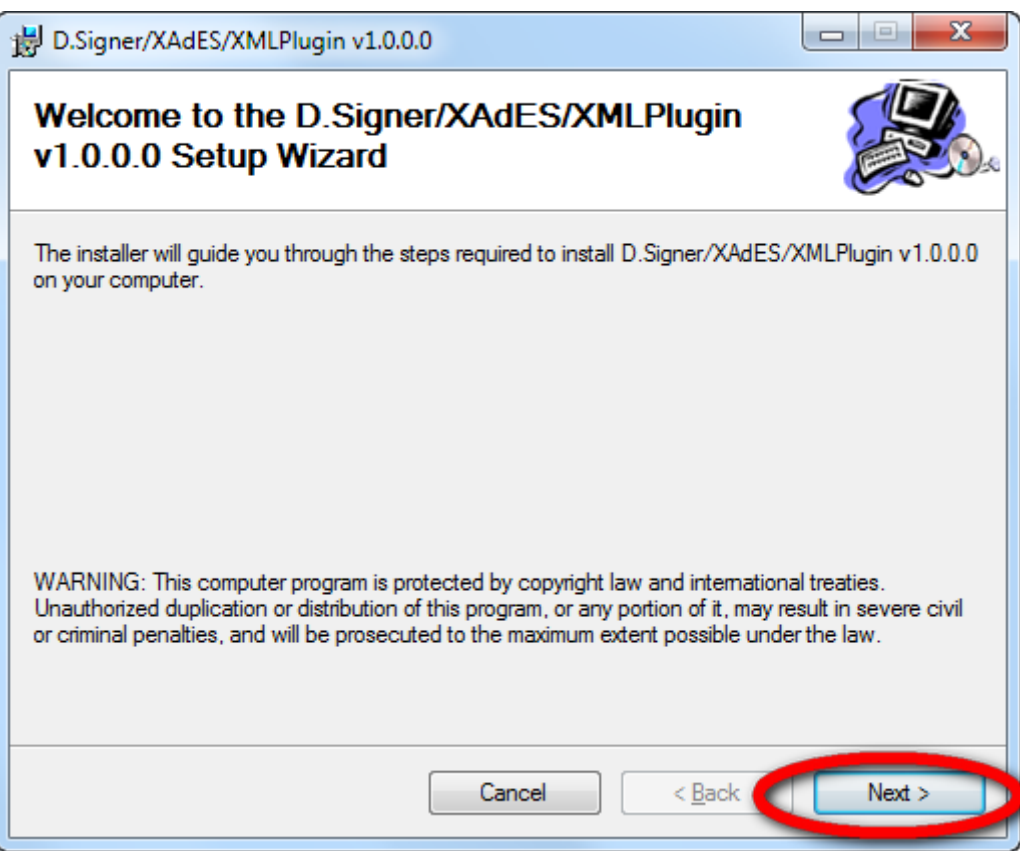

5. V ďalšom kroku máte možnosť zmeniť umiestnenie inštalovaného komponentu, pokračujeme kliknutím na tlačidlo Ďalej (Next)

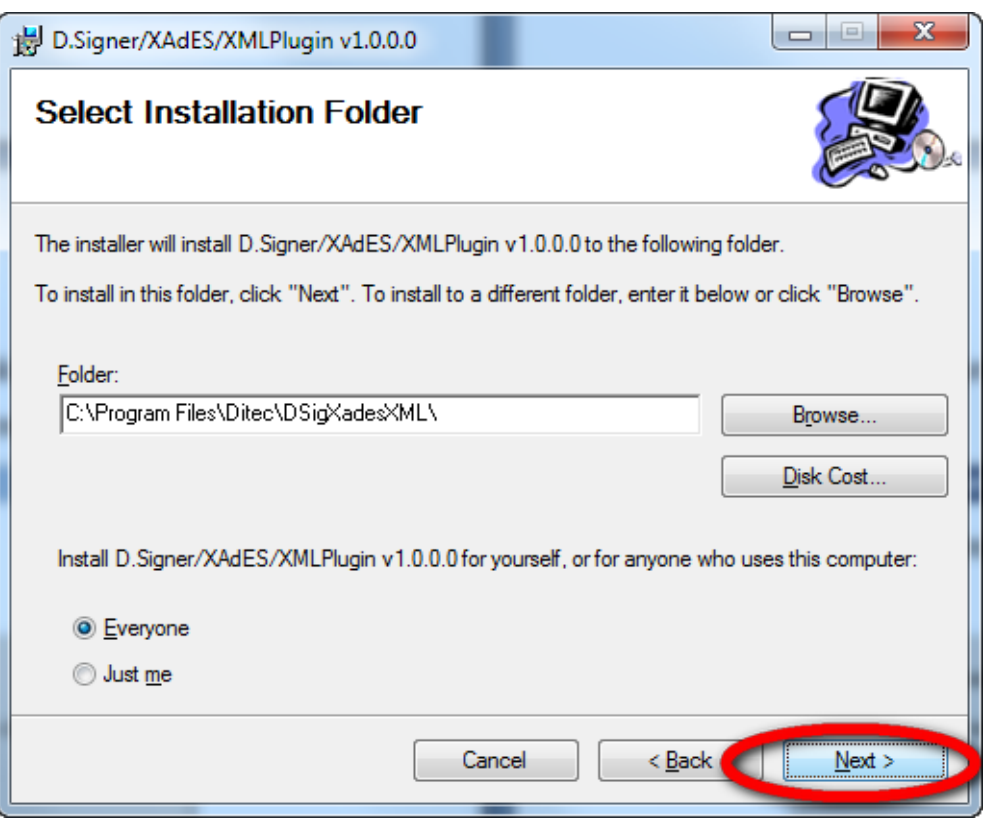

6. V nasledujúcom kroku kliknite na tlačidlo Ďalej (Next), spustí sa inštalácia

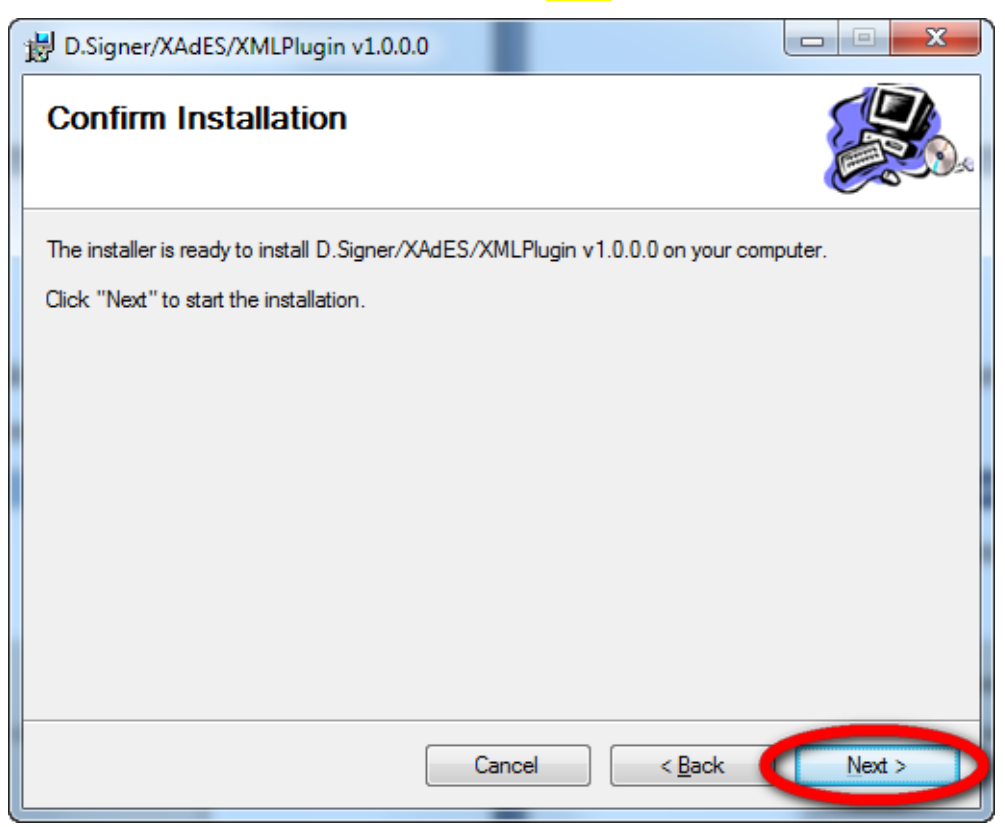

### 7. Priebeh inštalácie

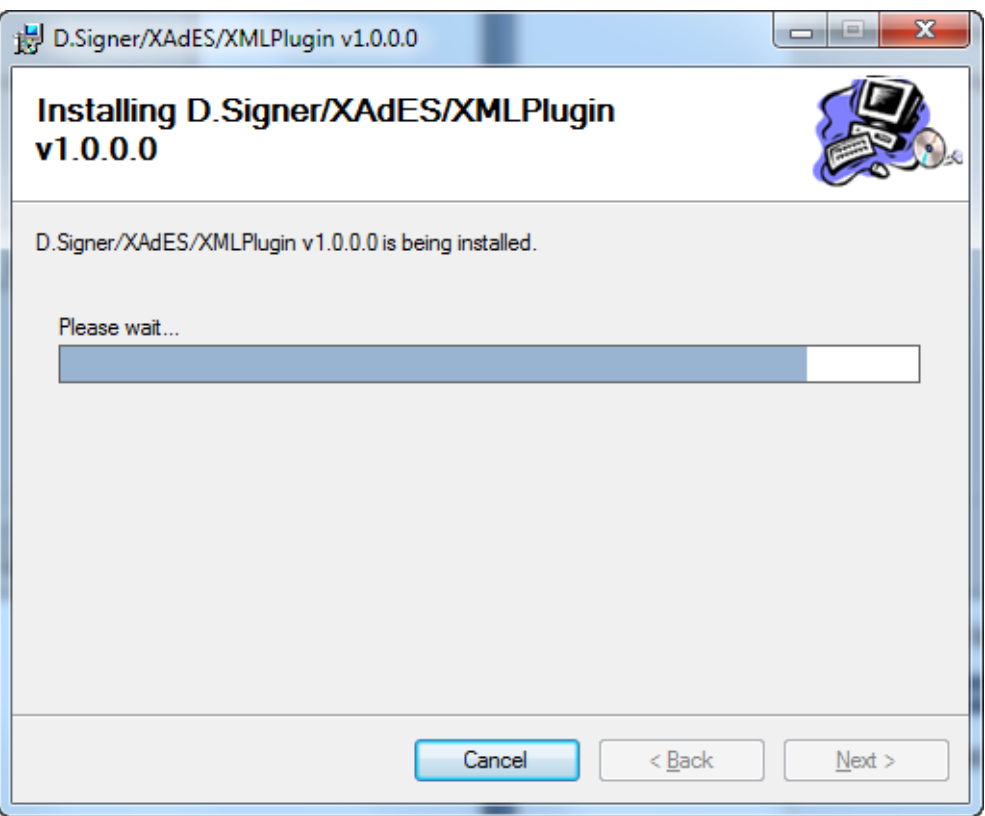

8. V poslednom kroku kliknite na tlačidlo Zatvoriť (Close)

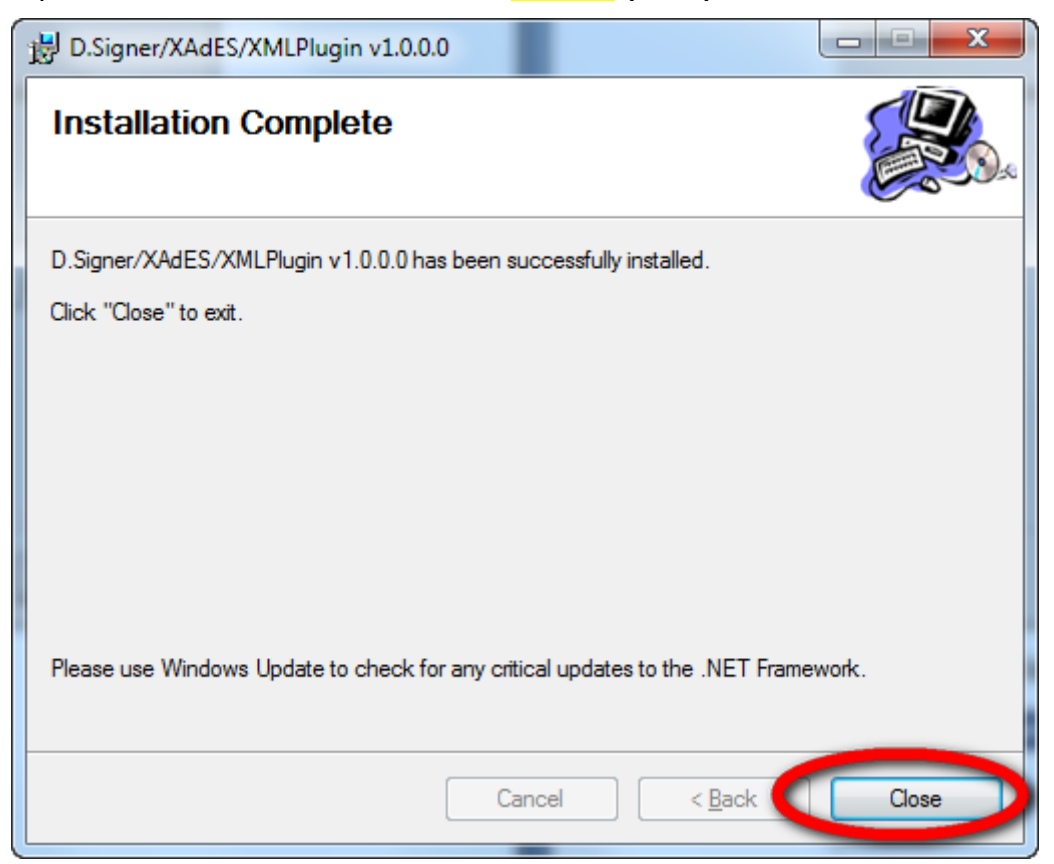

## **Overenie inštalácie komponentov D.Signer/XAdES**

Pre overenie správnosti inštalácie komponentu prejdite na ponuku Štart – Nastavenie – Ovládací panel. Spustíte si Pridanie alebo odstránenie programov (Programy a súčasti) a v zozname musíte mať nasledovné:

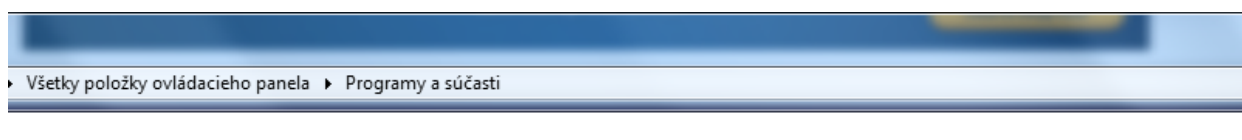

#### Odinštalovanie alebo zmena programu

Ak chcete odinštalovať program, vyberte ho v zozname a kliknite na tlačidlo Odinštalovať, Zmeniť alebo Opraviť.

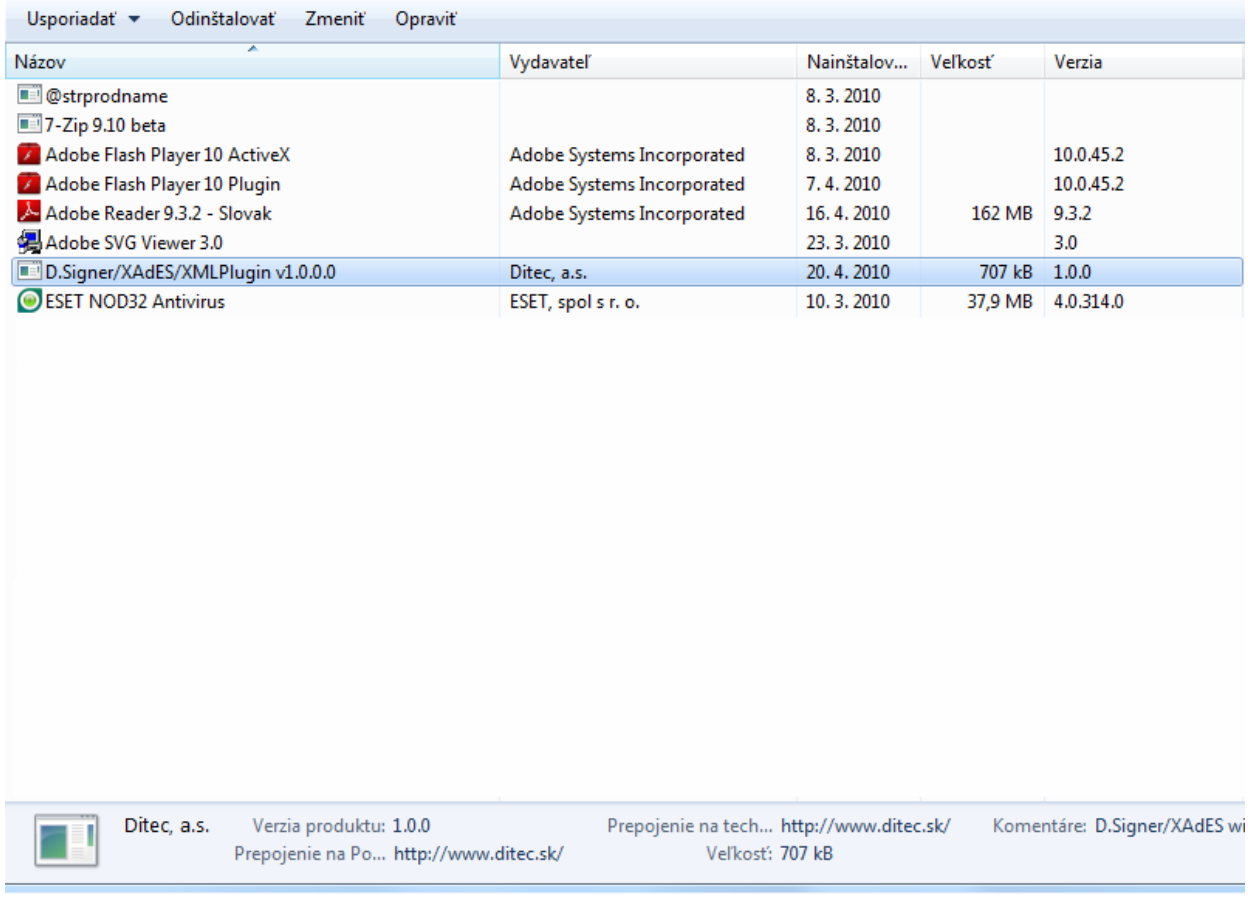

Ak zoznam neobsahuje tento komponent, inštalácia sa nepodarila a je potrebné ju opakovať.

## **Inštalácia elektronickej značky elektronickej podateľne**

Daňový subjekt, ktorý si zvolil možnosť elektronickej komunikácie so správcom dane bez zaručeného elektronického podpisu, je povinný si nainštalovať príslušné elektronické značky a postupuje podľa inštrukcií uvedených na obrázku.

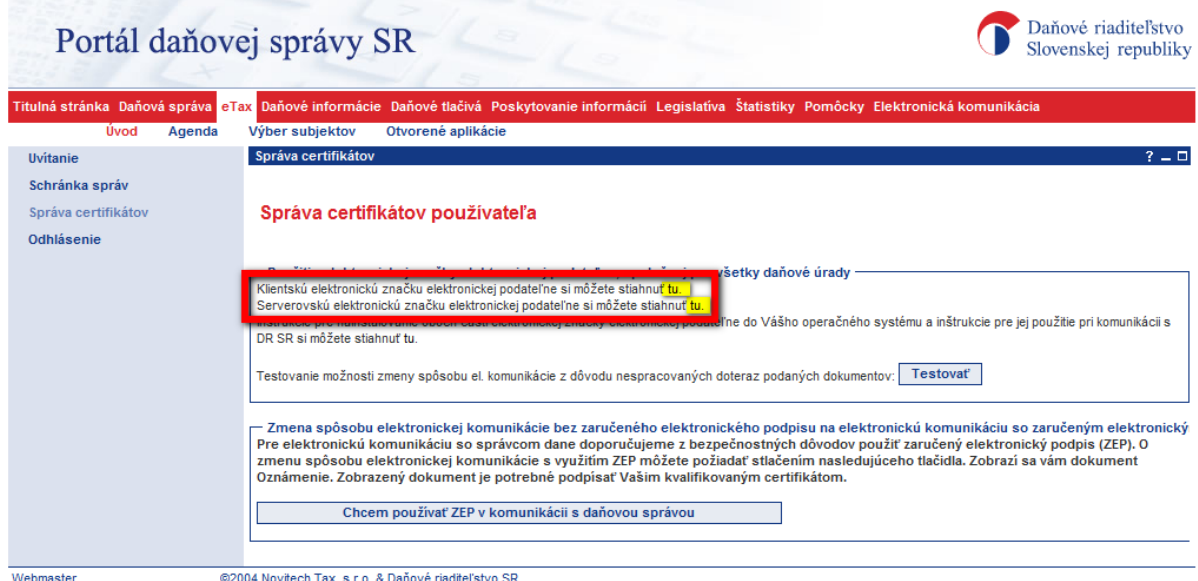

### **A) Klientská elektronická značka**

Postup inštalácie:

1. Klitnite na odkaz na stiahnutie klientskej značky, zobzazí sa vám nasledujúce dialógove okno v ktorom podtvrdíte voľbu Otvoriť:

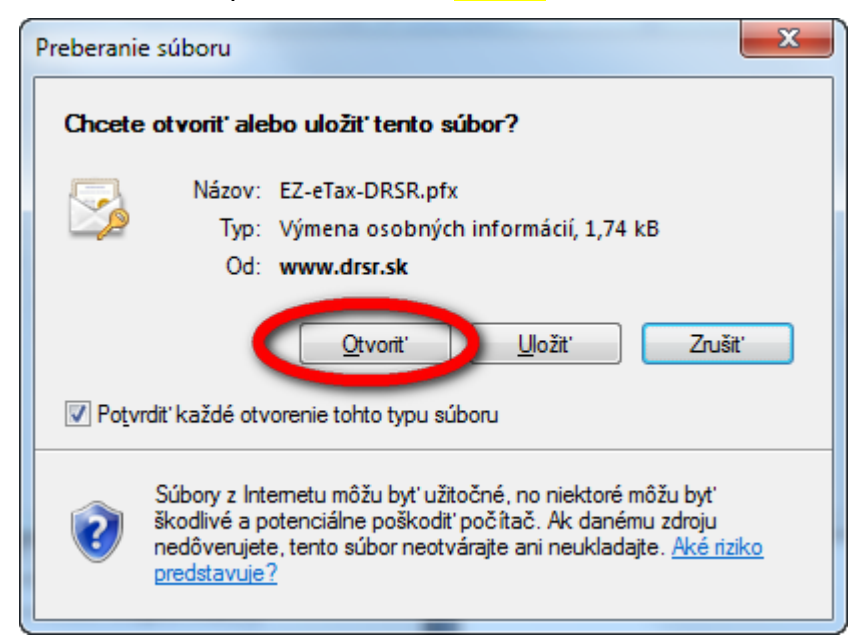

2. Zobrazí sa sprievodca importom certifikátom, klikntite Ďalej

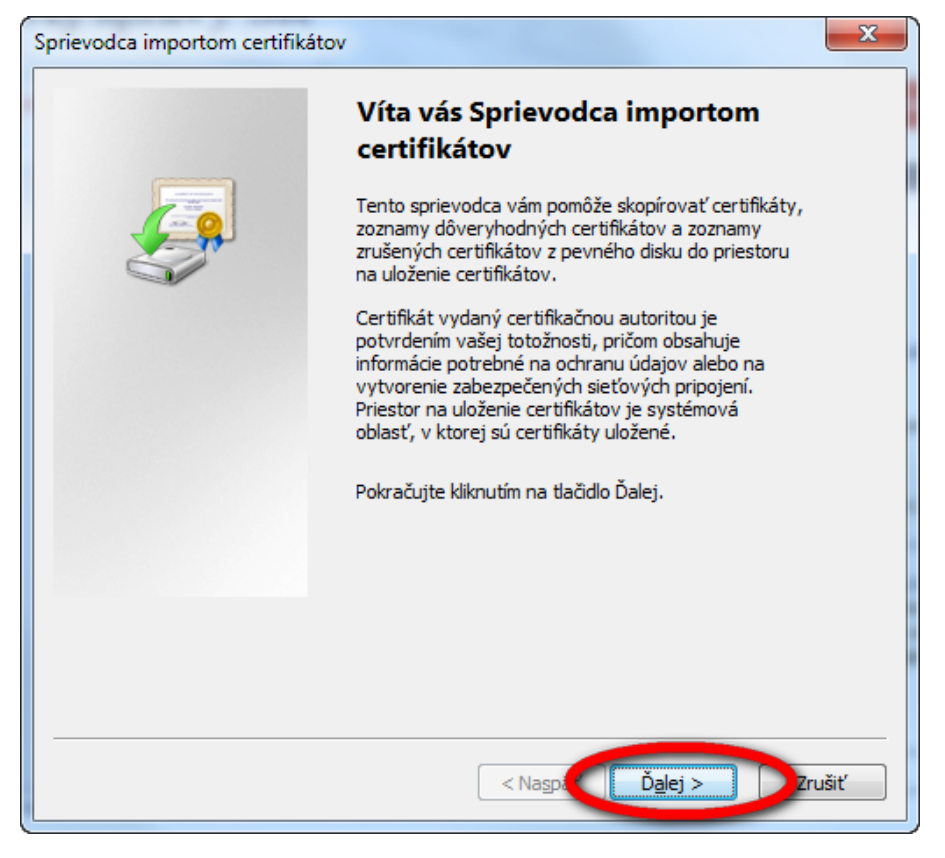

3. V ďalšom kroku pokračujte, kliknite Ďalej

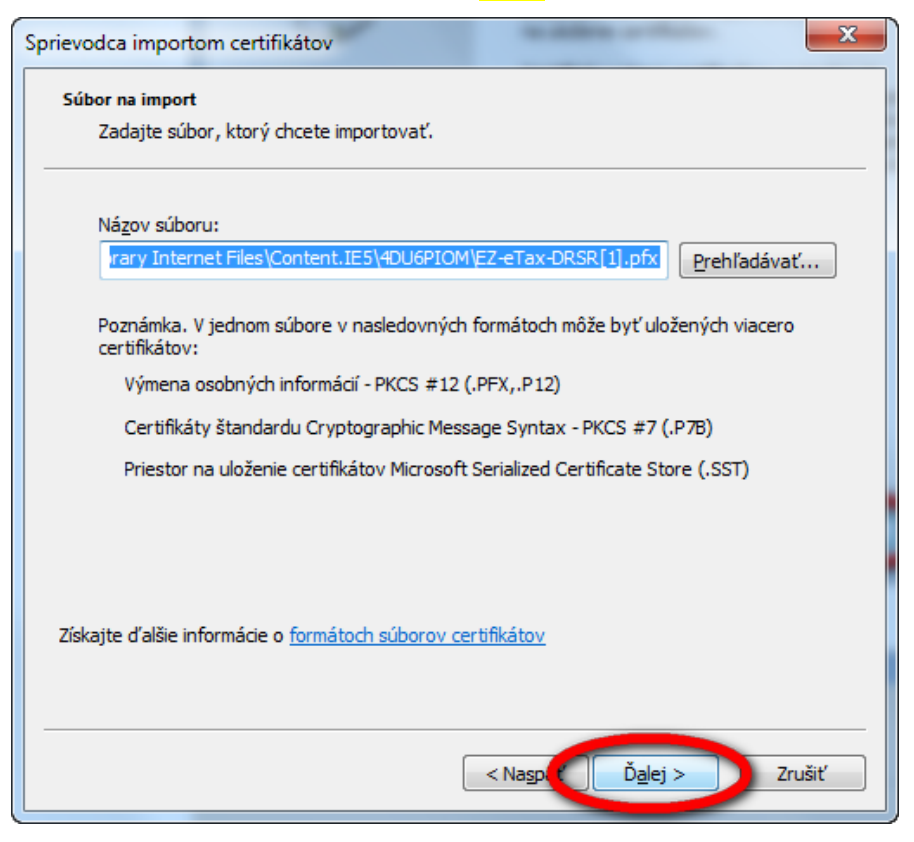

4. Zobrazí sa nasledujúca obrazovka, **nezadávajte heslo**, kliknite Ďalej

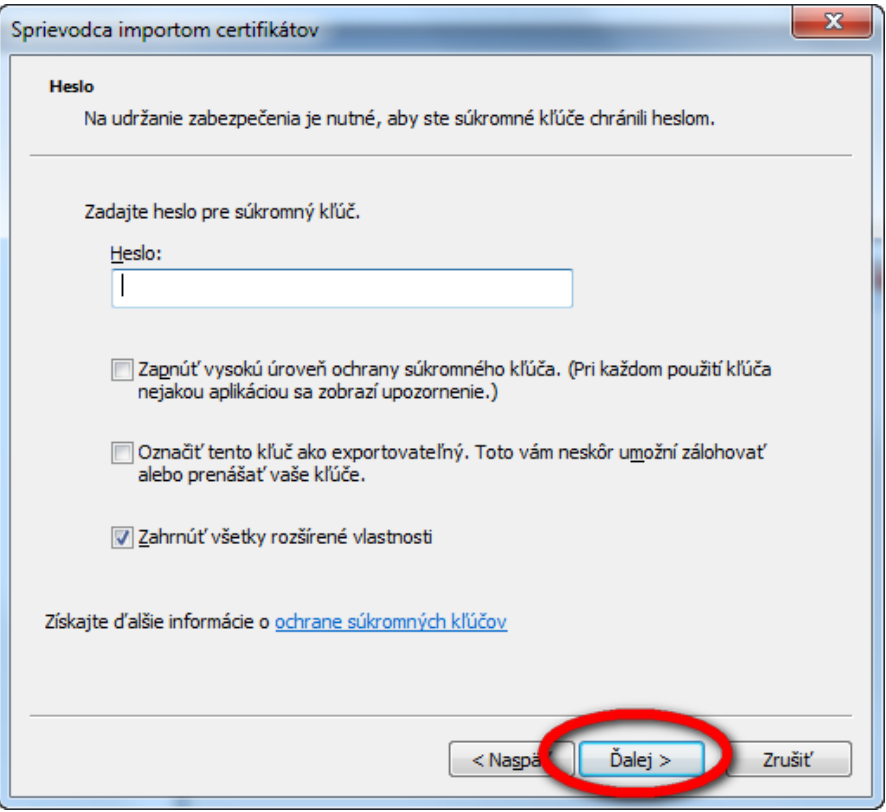

5. V nasledujúcom kroku kliknite Ďalej

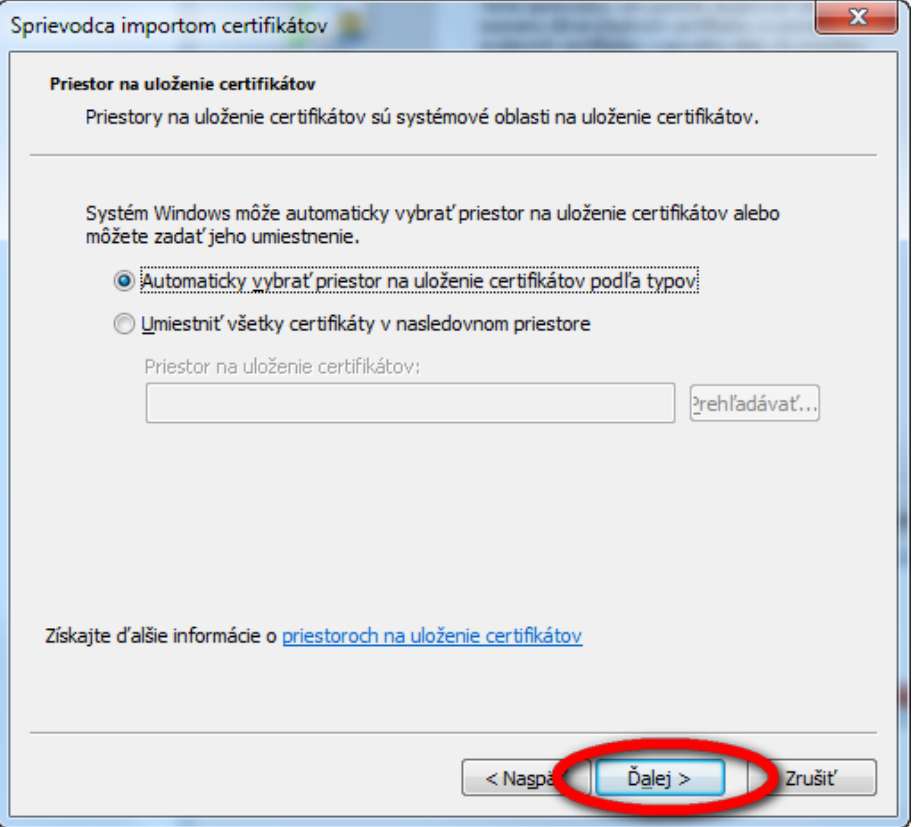

6. V poslednom kroku kliknite Dokončiť

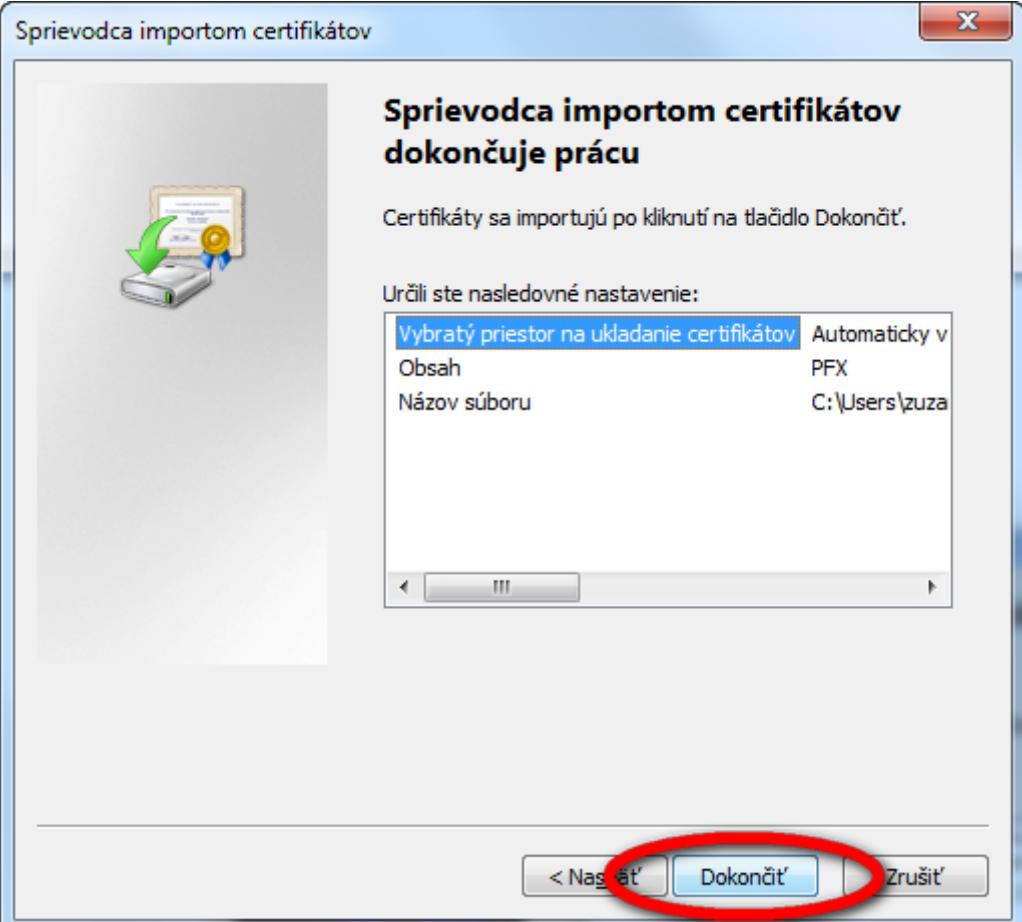

7. Korektnosť inštalácie bude potvrdená oznamom

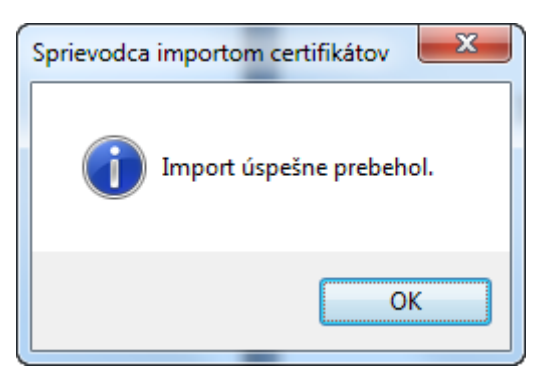

### **B) Serverovská elektronická značka**

Postup inštalácie:

1. Klitnite na odkaz na stiahnutie serverovskej značky, zobrazí sa vám nasledujúce dialógove okno, v ktorom potvrdíte voľbu Otvoriť:

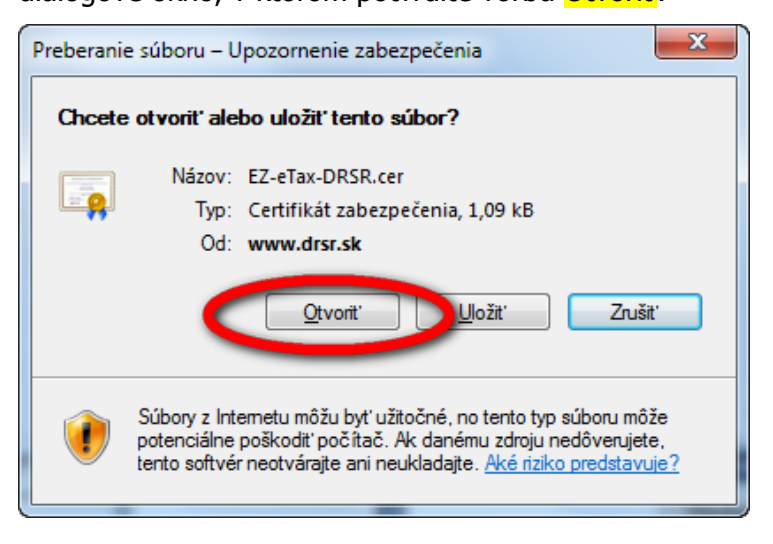

2. V nasledujúcom kroku kliknite na tlačidlo Inštalovať certifikát

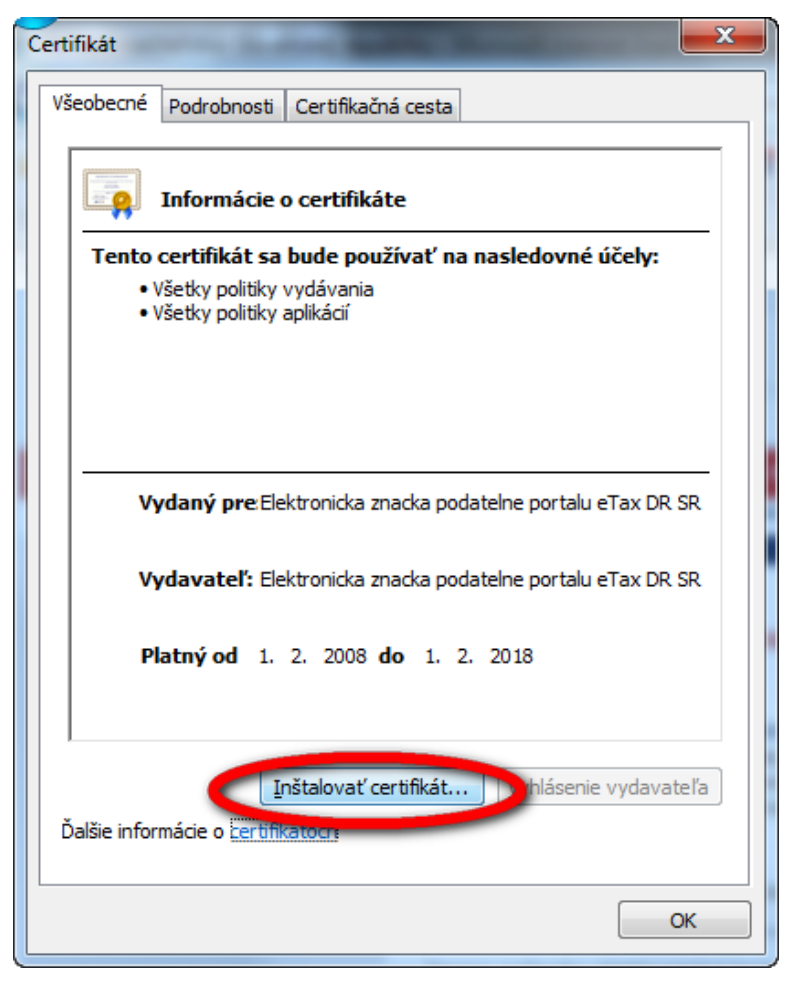

3. Zobrazí sa Sprievodca importom certifikátov, v ktorom kliknite na tlačidlo Ďalej

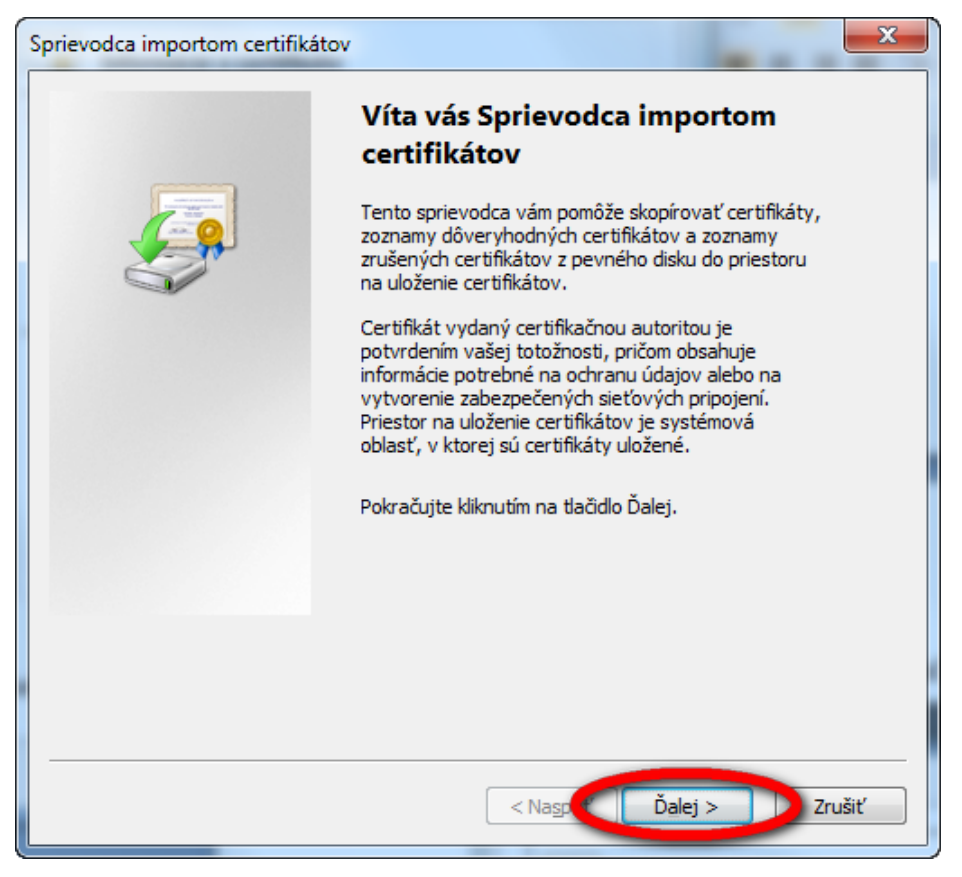

4. V ďalšom kroku kliknite na tlačidlo Ďalej

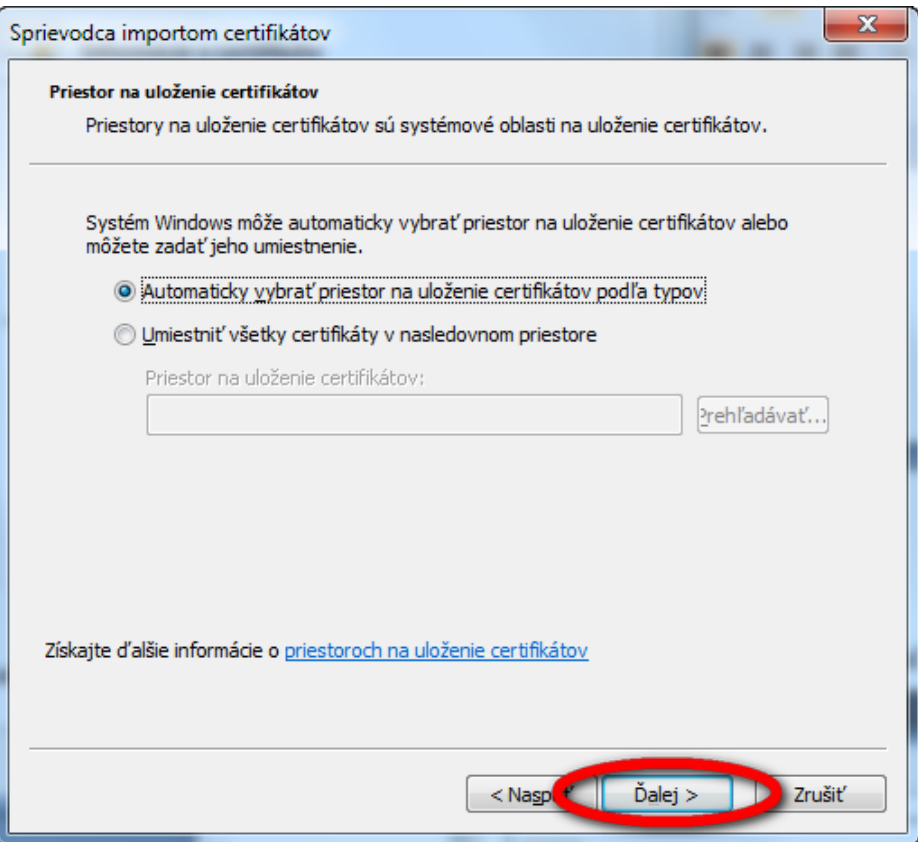

5. Pre dokončenie importu kliknite na tlačidlo Dokončiť

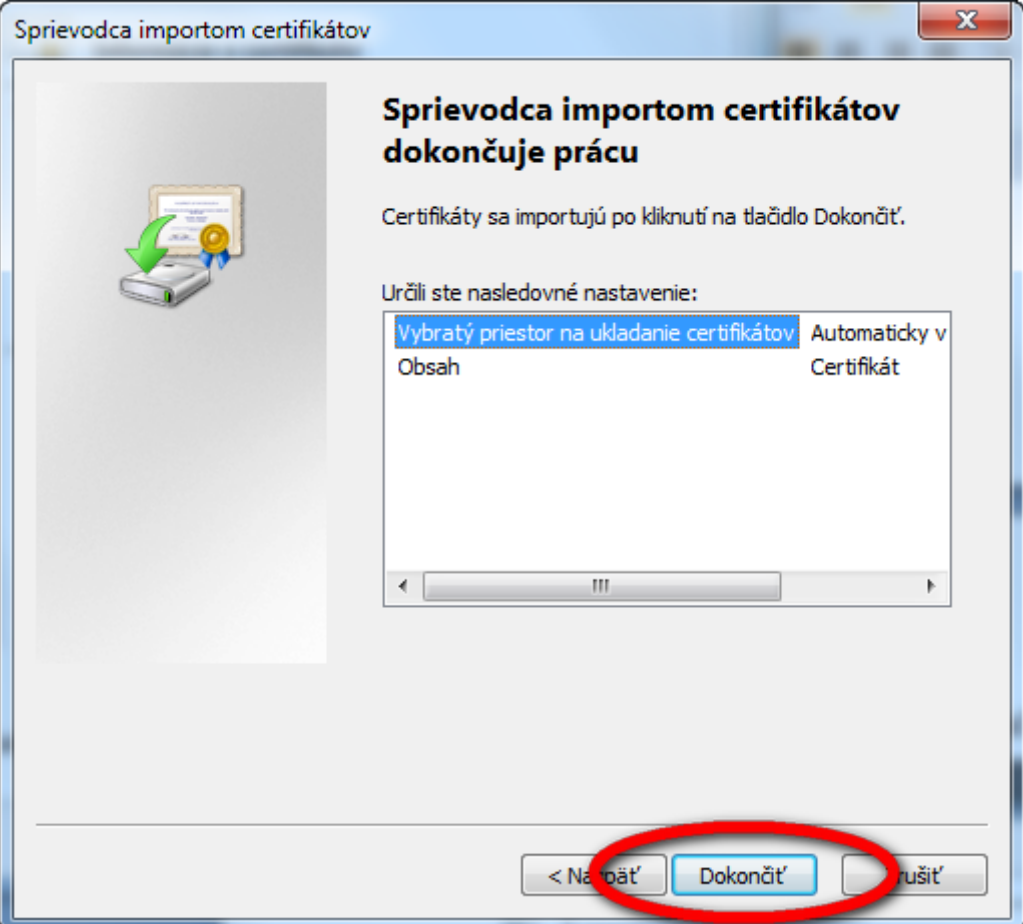

- 6. Ak Vás systém upozorní na inštaláciu certifikátu portálu eTax DRSR, potvrďte Váš úmysel kliknutím na tlačidlo "Áno"
- 7. Následne budete informovaný o úspešnom importe certifikátu

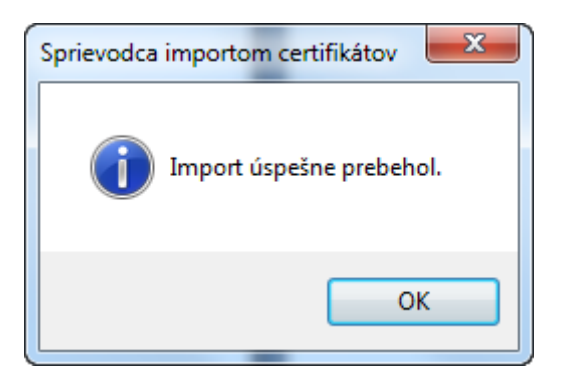

### **Nastavenie internetového prehliadača Internet Explorer 8.0**

Pre dosiahnutie korektnej tlače a práce s formulárom je potrebné mať korektne nastavenú úroveň zabezpečenia prehliadača MS Internet Explorer. Zvolením položky "Nástroje/Možnosti siete Internet..." sa dostaneme na formulár, kde zvolíme záložku "Zabezpečenie" pre nastavenie Internetu:

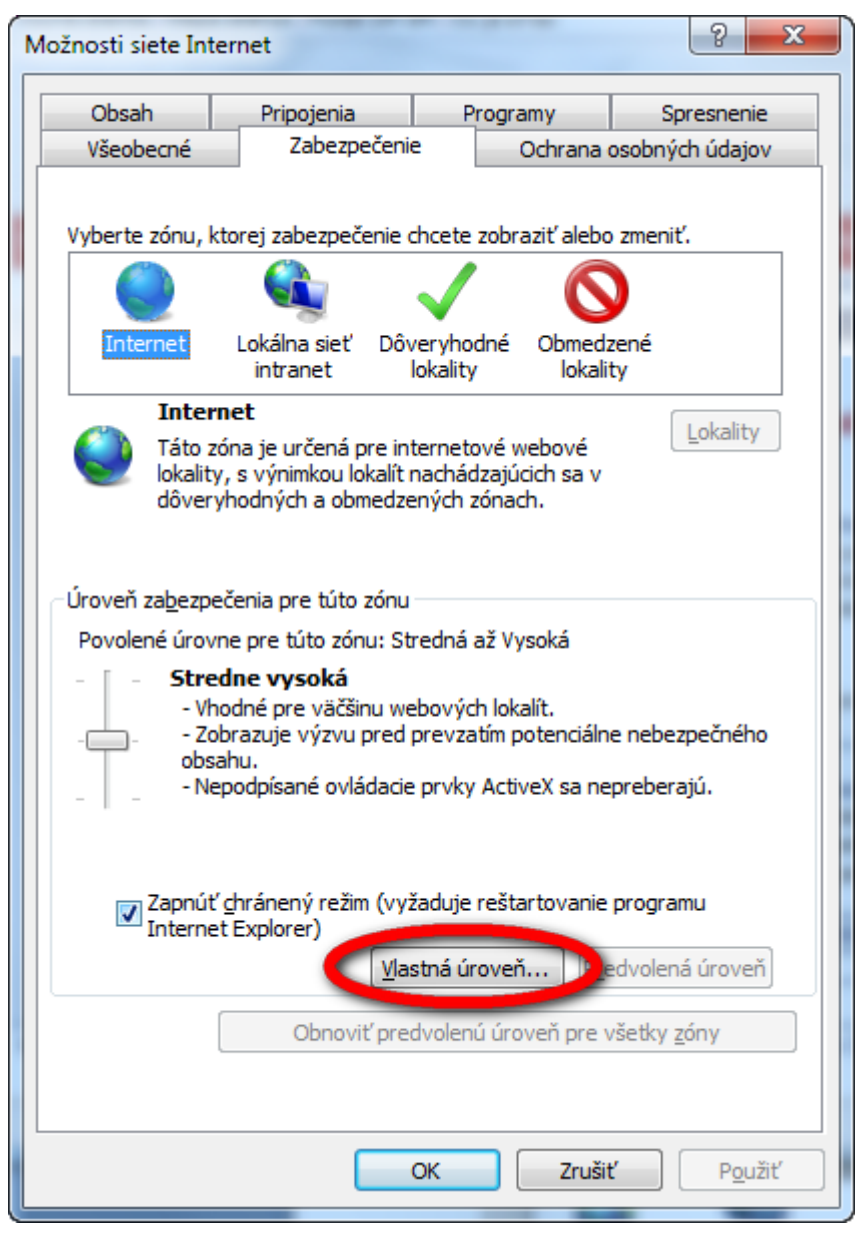

Na formulári navolíme úroveň zabezpečenia podľa obrázku:

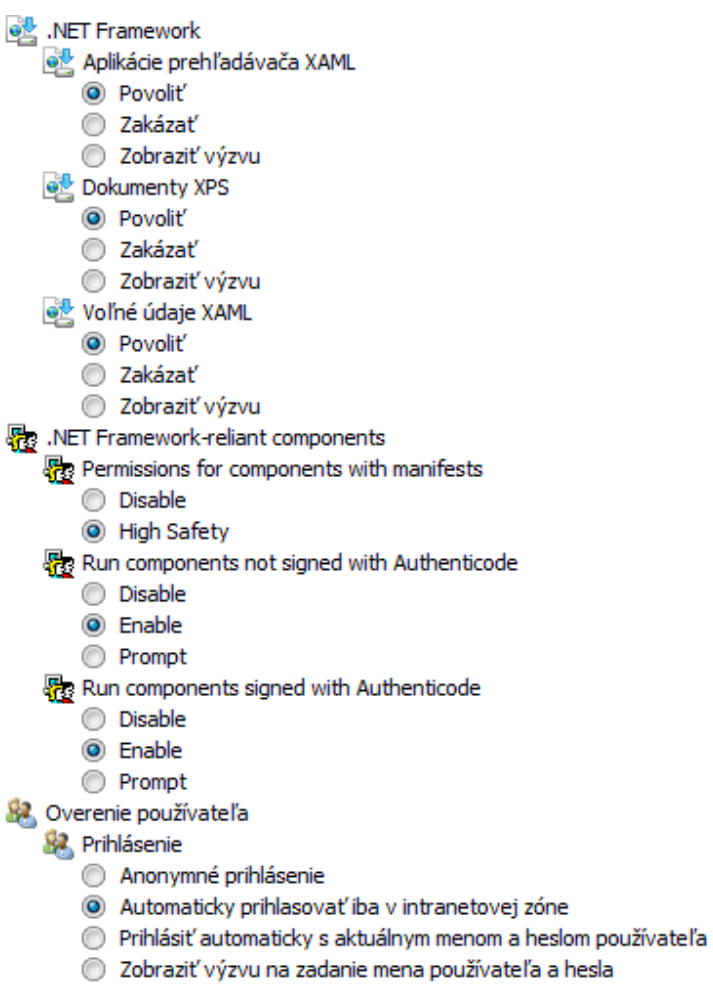

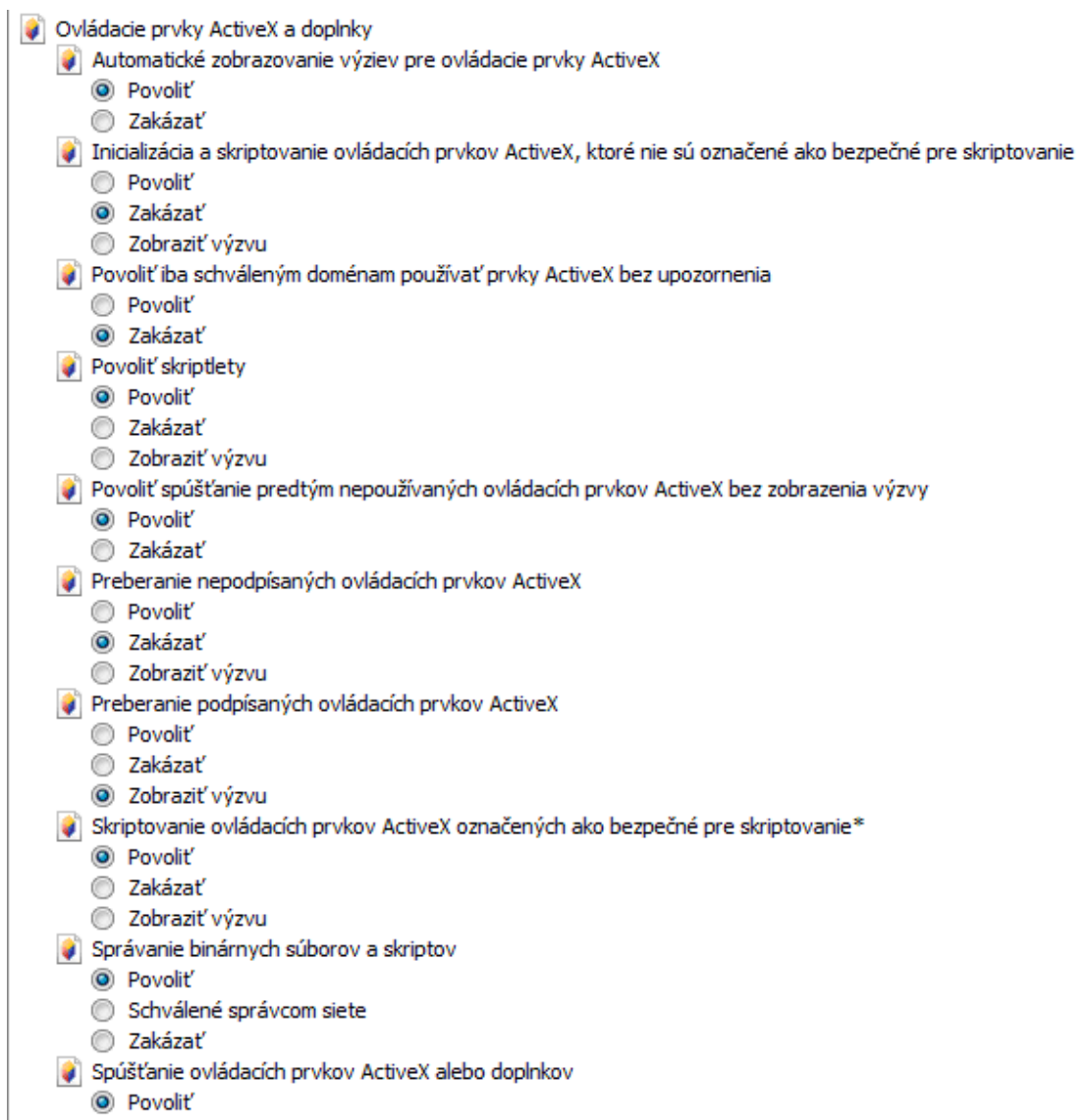

- Schválené správcom siete
- 
- 
- → Schvalene spravcom slece<br>← Zakázať<br>← Zobraziť výzvu<br>← Zobrazovať video a animácie na webových stránkach, ktoré nepoužívajú externý prehrávač médií
	- Povolit'
	- $\odot$  Zakázať

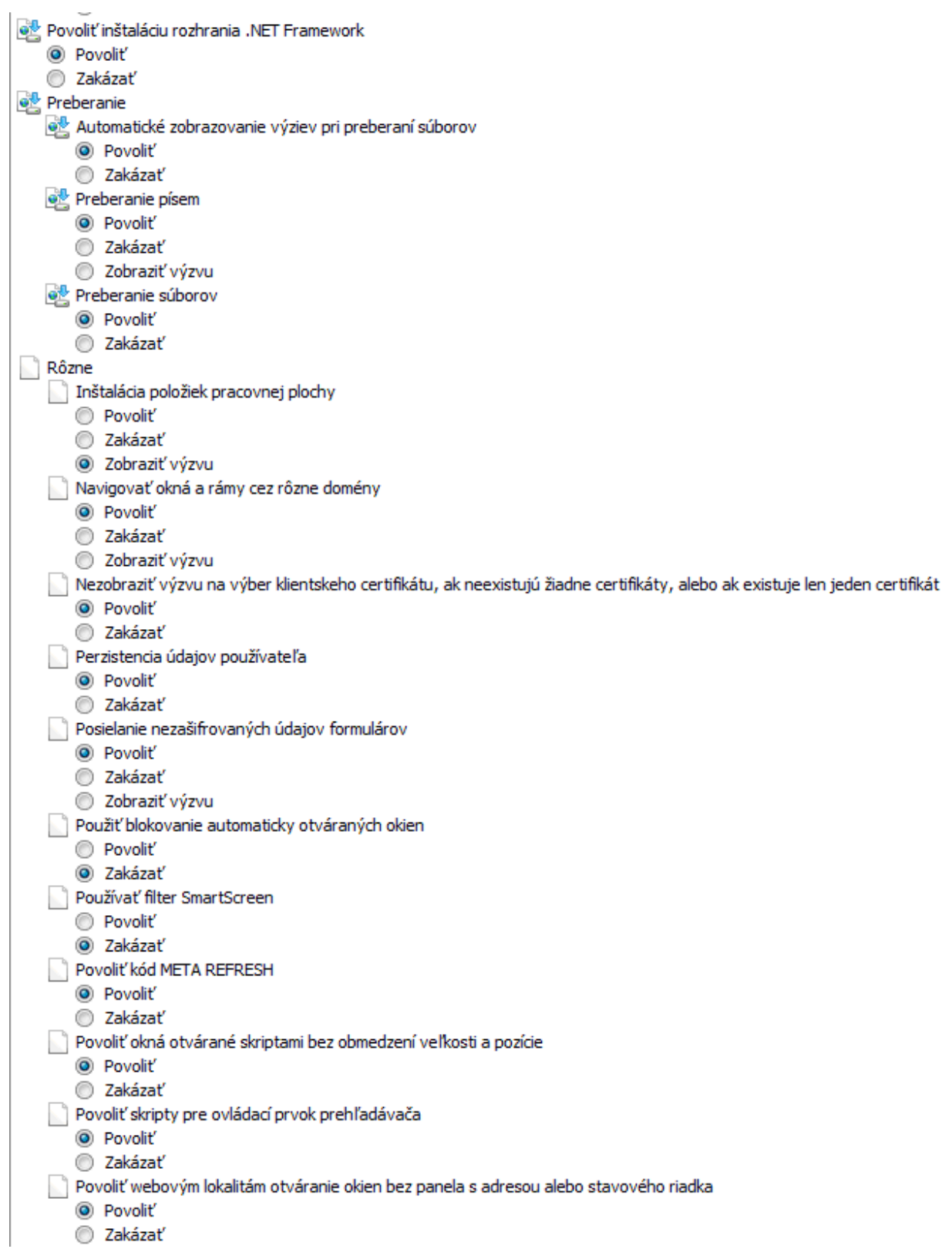

Povoliť webovým stránkam používanie obmedzených protokolov pre aktívny obsah **Povolit'** C Zakázať @ Zobraziť výzvu Presúvanie súborov alebo ich kopírovanie a prilepovanie C Povolit' C Zakázať C Zobraziť výzvu Pri odovzdávaní súborov na server zahrnúť cestu lokálneho adresára <sup>O</sup> Povolit' C Zakázať Prístup k zdrojom údajov prostredníctvom domén **Povolit'** C Zakázať @ Zobraziť výzvu Spúšťanie aplikácií a nebezpečných súborov C Povolit' C Zakázať C Zobraziť výzvu Spúšťanie programov a súborov v rámoch IFRAME **Povolit'** C Zakázať @ Zobraziť výzvu Súbory otvárať na základe obsahu, a nie prípony súboru <sup>O</sup> Povolit' C Zakázať Webové lokality v zóne webového obsahu s nižšími oprávneniami môžu vstupovať do tejto zóny C Povolit' C Zakázať C Zobraziť výzvu Zobraziť zmiešaný obsah **Povolit'** C Zakázať @ Zobraziť výzvu **图 Skriptovanie** <sup>雪</sup> Aktivne skriptovanie (c) Povolit' C Zakázať C Zobraziť výzvu 雪 Povoliť aktualizovanie stavového riadka pomocou skriptu <sup>O</sup> Povolit' C Zakázať **图 Povolit' filter XSS Povolit'** 2akázať Povoliť programový prístup k Schránke <sup>O</sup> Povolit' C Zakázať C Zobraziť výzvu Povoliť webovým lokalitám zobrazovanie výziev na zadanie informácií prostredníctvom skriptovaných okien <sup>O</sup> Povolit' C Zakázať Sil Skriptovanie apletov v jazyku Java C Povolit' C Zakázať C Zobraziť výzvu

## **Nastavenie internetového prehliadača Internet Explorer 7.0**

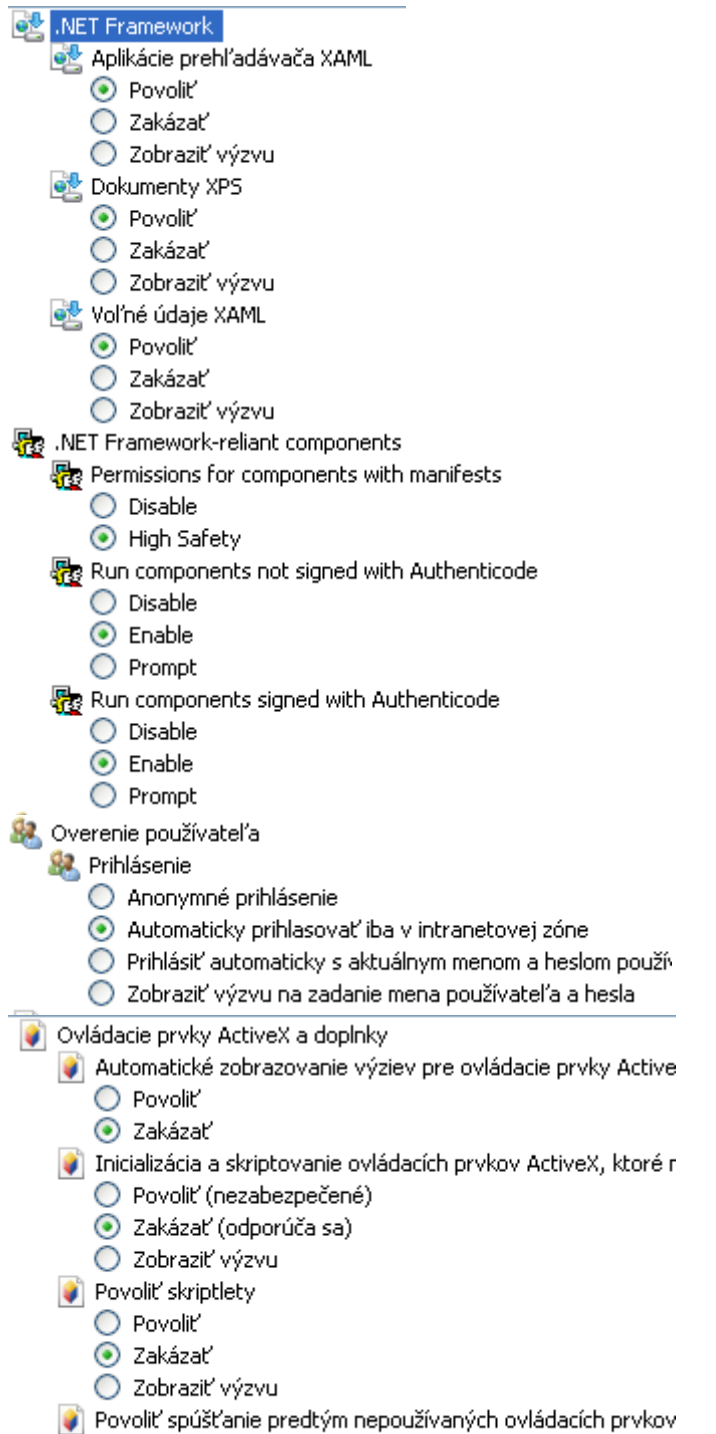

- 
- O Povoliť<br>⊙ Zakázať

Preberanie nepodpísaných ovládacích prvkov ActiveX O Povoliť (nezabezpečené) ⊙ Zakázať (odporúča sa) O Zobraziť výzvu Preberanie podpísaných ovládacích prvkov ActiveX ○ Povoliť (nezabezpečené) ◯ Zakázať · Zobraziť výzvu (odporúča sa) Skriptovanie ovládacích prvkov ActiveX označených ako bezp ⊙ Povoliť O Zakázať O Zobraziť výzvu Správanie binárnych súborov a skriptov ⊙ Povoliť ◯ Schválené správcom siete ◯ Zakázať Spúšťanie ovládacích prvkov ActiveX alebo doplnkov **O** Povolit' ◯ Schválené správcom siete ○ Zakázať O Zobraziť výzvu C Zobrazovať video a animácie na webových stránkach, ktoré O Povoliť ⊙ Zakázať **图 Skriptovanie 图 Aktivne skriptovanie O** Povolit' ○ Zakázať O Zobraziť výzvu S Povoliť aktualizovanie stavového riadka pomocou skriptu O Povoliť C Zakázať 雪 Povoliť programový prístup k Schránke O Povoliť O Zakázať C Zobraziť výzvu S Povoliť webovým lokalitám zobrazovanie výziev na zadanie ir O Povoliť ⊙ Zakázať 雪 Skriptovanie apletov v jazyku Java **O** Povolit'

- ◯ Zakázať
- O Zobraziť výzvu

#### **Nastavenie internetového prehliadača Internet Explorer 6.0**

| Povolenia systému Java Nízka úroveň bezpečnosti Stredná úroveň bezpečnosti Vlastná Vypnúť systém Java Vysoká úroveň bezpečnosti 图 Skriptovanie 图 Aktívne skriptovanie (a) Povolit' Zakázať ◯ Zobraziť výzvu 图 Operácie vkladania prostredníctvom skriptu O Povoliť ∩ Zakázať ◯ Zobraziť výzvu S Skriptovanie apletov v jazyku Java O Povoliť ) Zakázať ) Zobraziť výzvu Ovládacie prvky ActiveX a doplnky Inicializácia a skriptovanie ovládacích prvkov Active, ktoré nie  $\bigcap$  Povolit'  $\odot$  Zakázať ◯ Zobraziť výzvu Preberanie nepodpísaných ovládacích prvkov ActiveX O Povoliť akázať ◯ Zobraziť výzvu Preberanie podpísaných ovládacích prvkov ActiveX Povolit' Zakázať C Zobraziť výzvu Skriptovanie ovládacích prvkov ActiveX označených ako bez ◯ Povoliť ∩ Zakázať ◯ Zobraziť výzvu Spúšťanie ovládacích prvkov ActiveX alebo doplnkov O Povoliť Schválené správcom siete ) Zakázať ◯ Zobraziť výzvu Preberanie Preberanie písem **●** Povolit ) Zakázať ◯ Zobraziť výzvu Preberanie súborov **O** Povolit ∩ Zakázať

#### Soubory cookie

- . Desetive soubory cookie uložené v tomto počítači
	- O Dotázat se
	- O Vypnout<br> **O** Zapnout
	-
- Povolit soubory cookie v rámci relace (neuložené)
	- O Dotázat se
	- $Q$  Vypnout
	- $\overline{\odot}$  Zapnout